## **Gmail levelezés beállítás**

Ezek szükségesek a beállításhoz:

Technikai adatok a beállításhoz: <https://www.domainadminisztracio.hu/technikai-adatok> A domainadminisztracio.hu oldalon (e-mail cím felvételkor) általad beállított e-mail cím és a hozzá tartozó jelszó.

Nyisd meg a Gmail fiókodat, és keresd meg a beállítás ikont a jobb felső sarokban, és kattints a

## **Beállítások** -ra

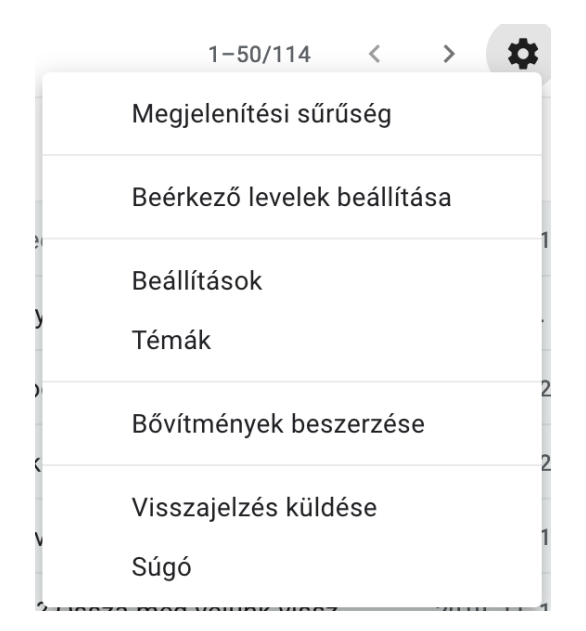

## Kattints a "**Fiókok és Importálás"** -ra

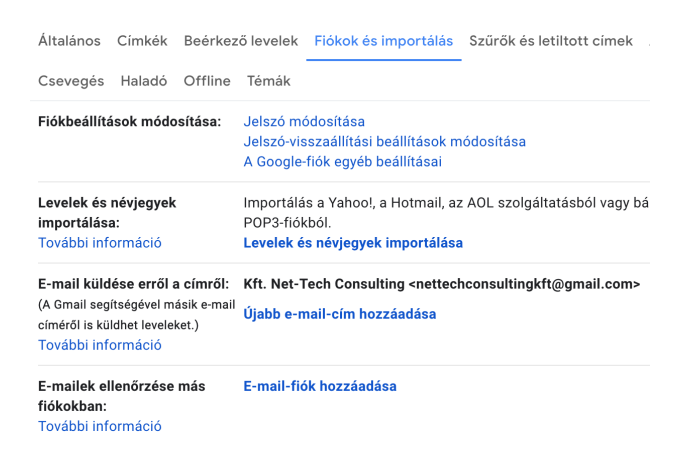

Ezután kattints az **"E-mailek ellenőrzése más fiókokban"** a **"E-mail-fiók hozzáadása"** résznél.

Add meg a beállítani kívánt e-mail címet:

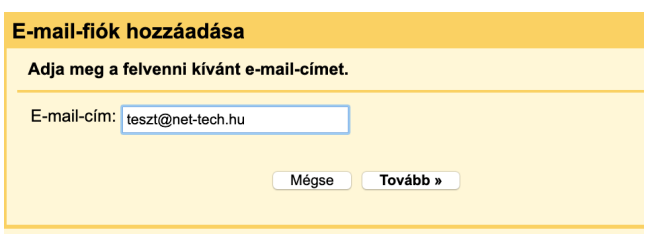

Fiók beállítások (E-mailek importálása a másik fiókomból (POP3))

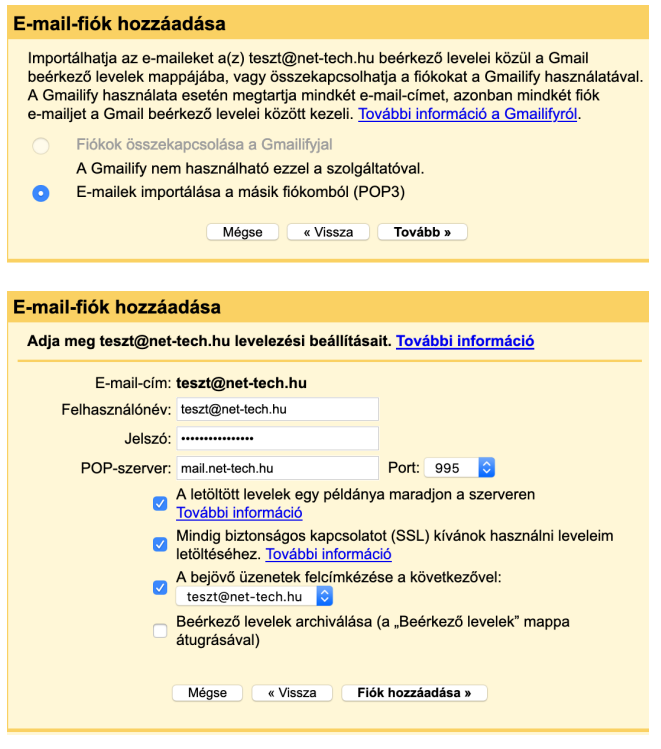

**Felhasználónév**: teljes email cím!

**Jelszó:** amelyet az email cím létrehozásakor a weboldalunkon beállítottál

**POP-szerver**: mail.net-tech.hu

**Port:** 995

**A letöltött levelek egy példánya maradjon a szerveren:** Akkor pipáld be, ha azt szeretnéd, hogy a Gmail által letöltött e-mailekről maradjon másolat a tárhelyen

**Mindig biztonságos kapcsolatot (SSL) kívánok használni leveleim letöltéséhez:** Igen (jelöld be)

Ha befejezted a beállítást kattints a **Fiók hozzáadása** gombra!

Ezután a Gmail végzett a bejövő e-mailek beállításával, és rákérdez, hogy szeretnéd-e a levélküldést is a saját domainedhez tartozó e-mail címedről intézni. Ha igen akkor így folytasd:

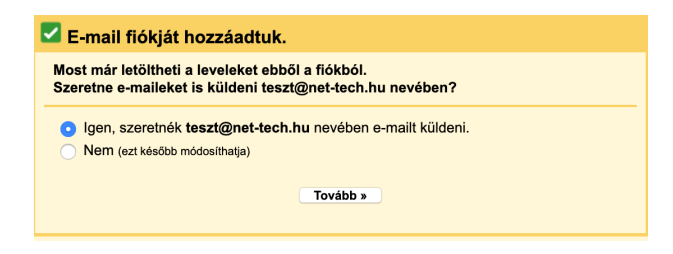

Add meg az adatokat a képen látható módon

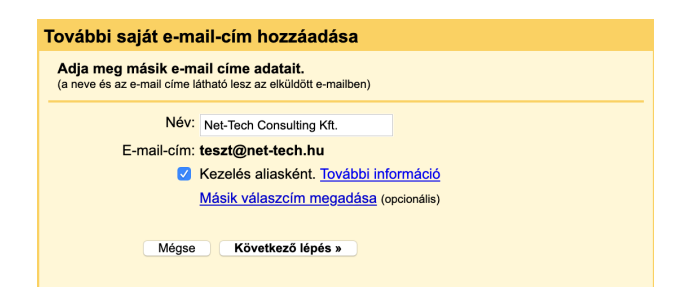

SMTP (levélküldés) beállítások

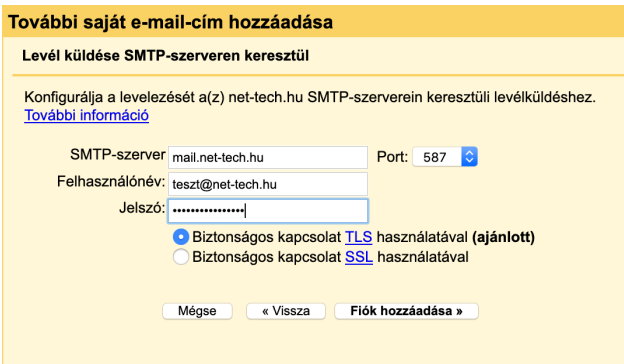

**SMTP-szerver**: mail.net-tech.hu

**Port:** 587

**Felhasználónév:** teljes email cím!!!

**Jelszó:** amelyet az email cím [létrehozásakor](http://help.tarhelypark.hu/email/e-mail-fiokok-hozzaadasa/) a weboldalunkon beállítottál

## **Biztonságos kapcsolat TLS használatával:** igen

Kattints a Fiók hozzáadására!

Utolsó lépés: A Gmail egy ellenőrző kódot küld a fiókodra, ahova [webmailen](http://help.tarhelypark.hu/email/webmail-olvasasa/) belépve meg tudod nézni ezt az emailt. Kattints a linkre amelyet küldtek, vagy másold be az ellenőrző kódot!

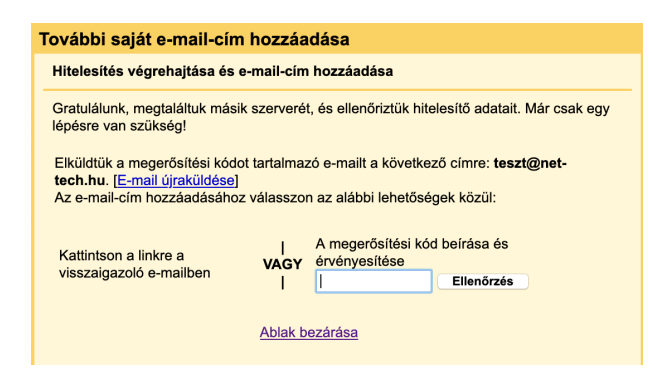

Ezután ezt fogod látni:

"A Gmail-felhasználó most már küldhet e-maileket **teszt@net-tech.hu** nevében. Ide kattintva visszatérhetsz Gmail-fiókjába: [http://mail.google.com.](https://mail.google.com/)"

Net-Tech Kft. 2019-06-10